## **DOCUMENTATION UTILISATEUR**

## **MODULE PROGRAMME DE FIDÉLITÉ AVANCE / LOYALTY POINTS**

## **PrestaShop 1.7**

#### **Description :**

Ce module vous permet de récompenser vos clients et d'augmenter leur fidélité! Personnalisez le nombre de points de fidélité attribués pour chaque produit ou chaque client : ajoutez, modifiez ou supprimez des points.

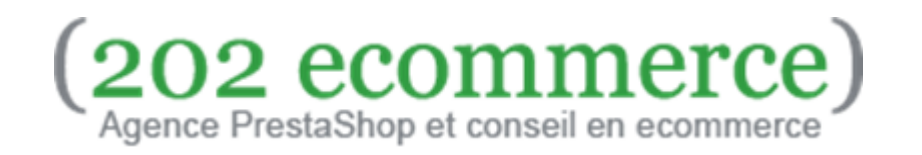

## **Configuration recommandée pour l'installation :**

PrestaShop, à partir de la version 1.7. **Attention, la version 2.3 de ce module n'est pas compatible avec PrestaShop 1.6.X.**

#### **1. Installation**

Après avoir téléchargé le module via la plateforme PrestaShop Addons, il suffit de se rendre dans l'onglet "Modules Manager" de votre back-office et de télécharger le fichier du module.

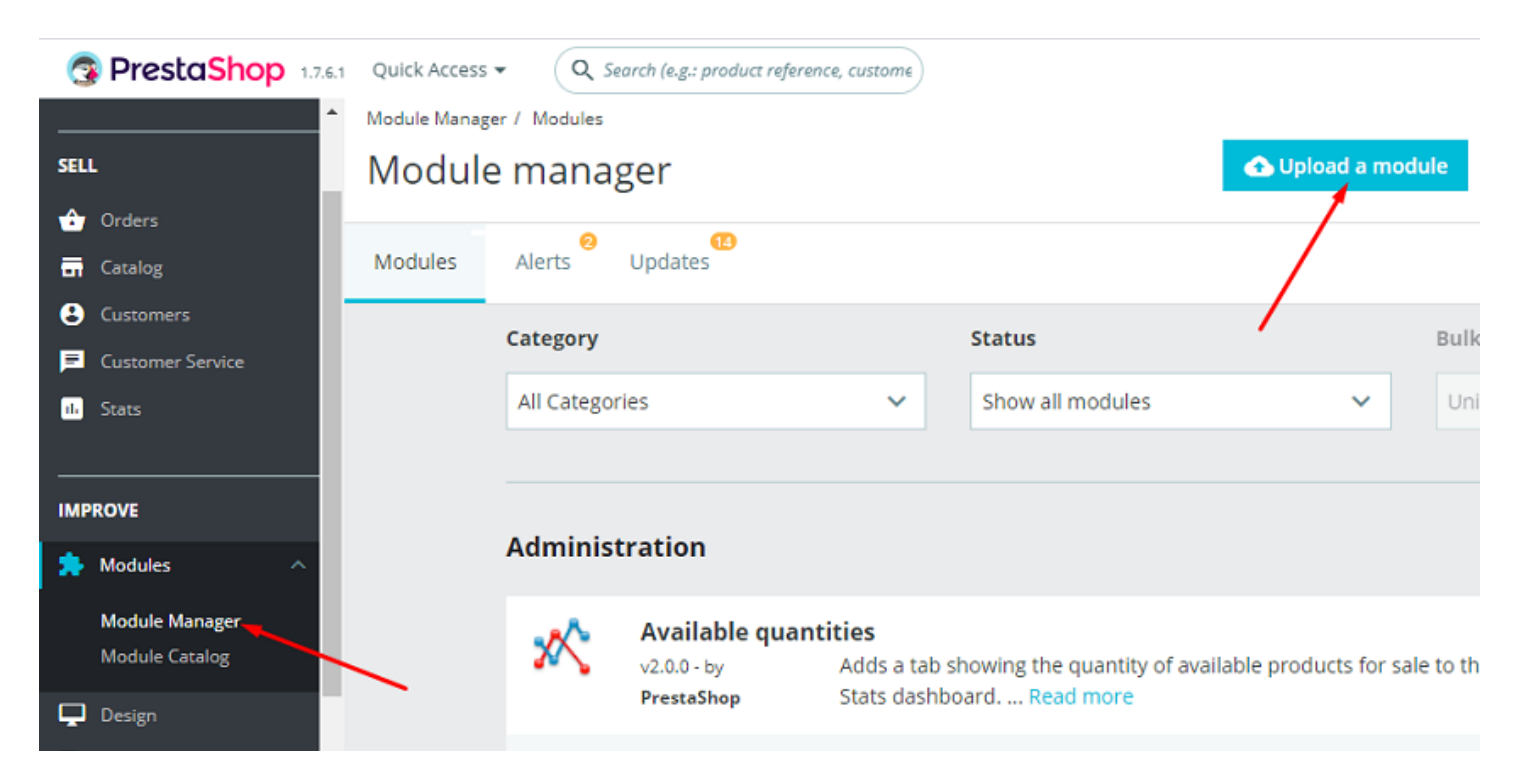

### **2. Configuration du programme de fidélité**

Après l'installation, accédez au panneau de configuration en cliquant sur le bouton "Configurer" dans la liste des modules.

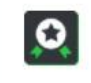

**Customer loyalty and rewards Advanced** Advanced features for loyalty program ... Read more  $v2.3.0 - by 202$ ecommerce

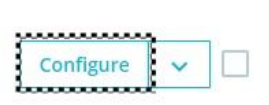

Cliquez maintenant sur "Ici pour le configurer" pour configurer votre programme de fidélité.

Modules / totloyaltyadvanced / */ Configure* 

Configure<br>Customer loyalty and rewards Advanced

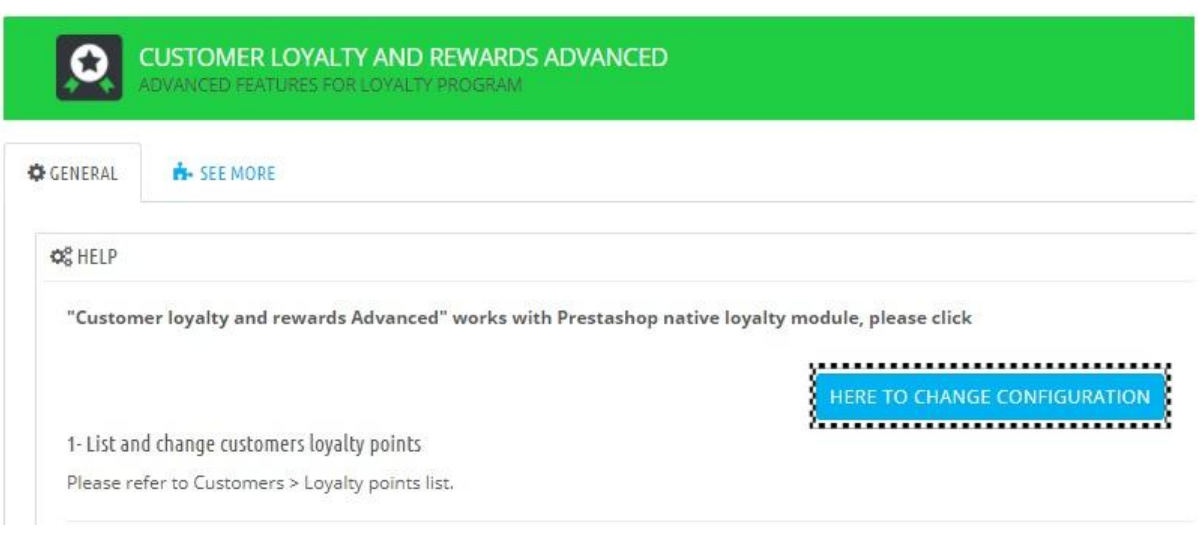

#### **2.1 Paramètres**

Dans la première partie de cette page, vous pouvez configurer les détails de votre programme de fidélité.

Pour commencer :

- Choisissez le montant à dépenser pour obtenir un point. Le module attribue des points selon la tranche définie, sans tenir compte du reste de la division.

*Par exemple, nous avons un article en vente à 22,74 euros, et le module est configuré pour attribuer un point pour 5 euros dépensés. Dans ce cas,* *les points seront calculés comme suit : 22,74 / 5 = 4 points. Le reste de la division (2,74 euros) n'est pas pris en compte.*

S'il y a plusieurs articles dans la commande, le calcul se fera sur le total. Les points ne sont pas calculés article par article. Cela profite aux clients : plus d'articles signifie plus de points.

- Choisissez ensuite combien vaut chaque point accumulé.

- Décidez de la durée de validité des points attribués.

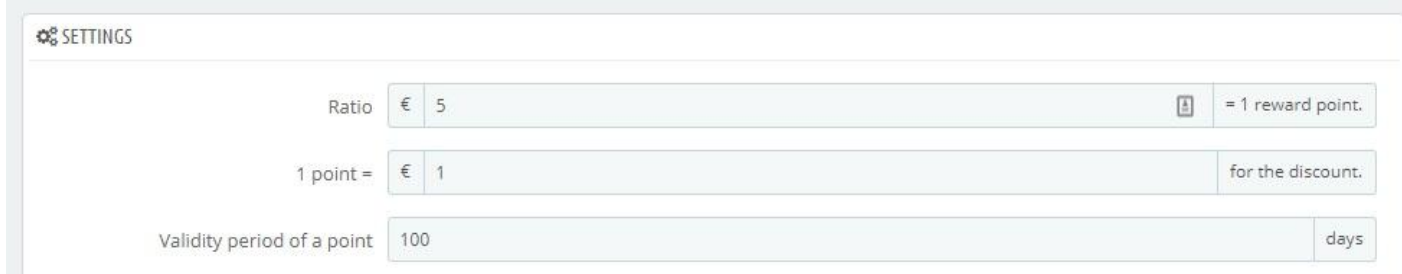

*Dans l'image, nous avons configuré le module pour attribuer un point pour chaque tranche de 5 euros dépensés. Chaque point gagné peut être converti pour une valeur d'un euro. La validité de chaque point est de 100 jours.*

- Poursuivez la configuration en choisissant le nom à donner aux bons de réduction générés par le module. Répétez cette opération pour chaque langue installée dans le magasin.

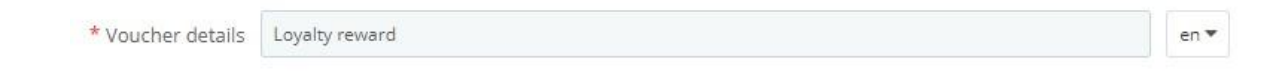

- Définissez la dépense minimum pour utiliser le bon de réduction généré par le module. Vous pouvez également choisir d'inclure les taxes dans le total.

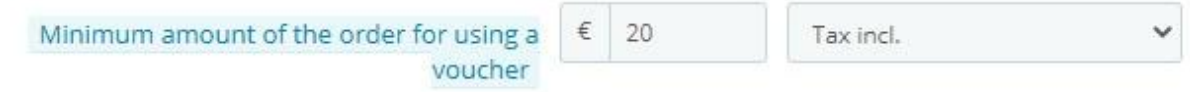

- Choisissez si calculer les points pour chaque article sur le prix TTC ou HT. Le nombre de points attribués peut varier si les taxes sont exclues. Dans ce cas, mieux vaut être transparent et montrer le prix hors taxe à vos clients.

*Dans l'image ci-dessous, nous avons configuré le module pour attribuer un point pour chaque tranche de 5 euros dépensés.*

*Le prix indiqué (TTC) est de 10,80 mais le module ne montre qu'un seul point à gagner pour ce produit, compte tenu du prix hors taxes. Donc 9/5 = 1. Le reste de la division n'est pas pris en compte.*

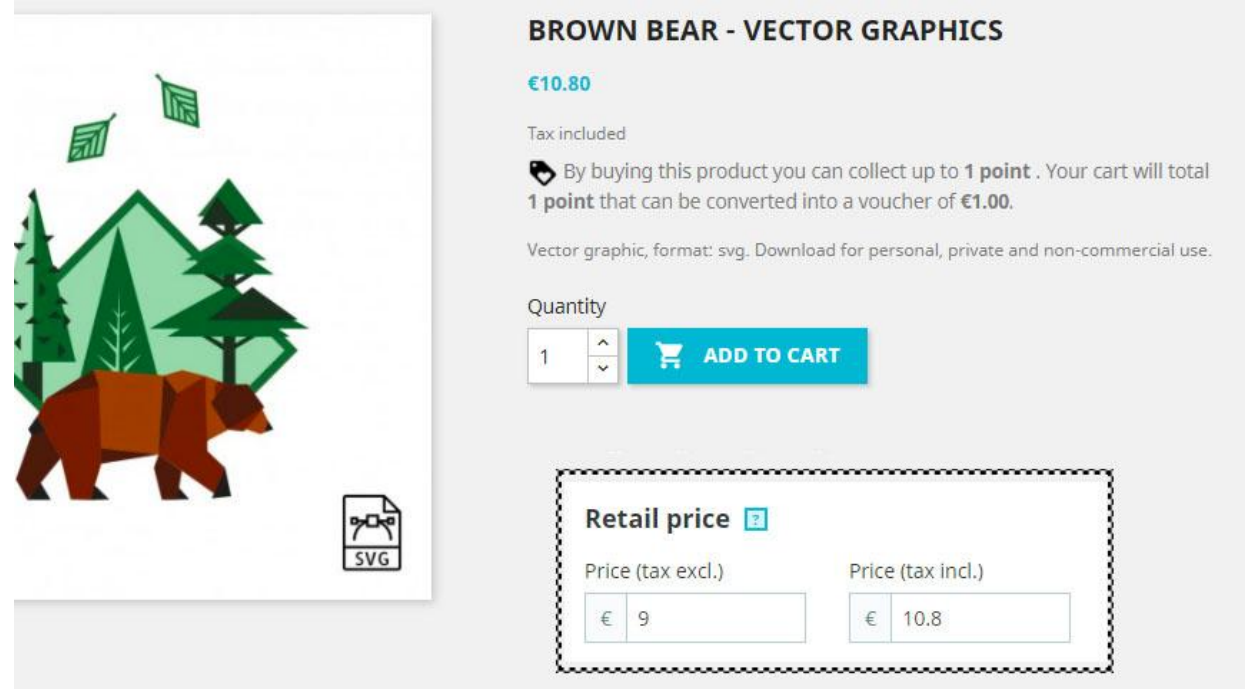

- Choisissez si le bon de réduction généré peut être dépensé sur le total de la commande incluant les taxes des articles ou non.

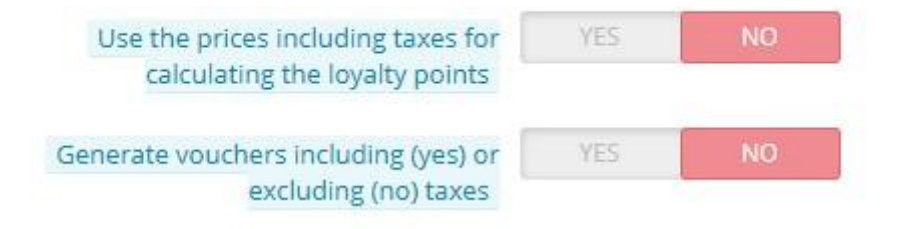

- Décidez à quel moment rendre les points réellement disponibles. Soyez prudent pour éviter la fraude :

Les clients peuvent passer une commande et utiliser les points gagnés pour passer une deuxième commande, puis demander le remboursement de la première commande. De cette manière, le client aura utilisé des points qu'il n'a pas vraiment gagnés. Pour cette raison, nous vous recommandons d'attribuer les points seulement au moment de la livraison.

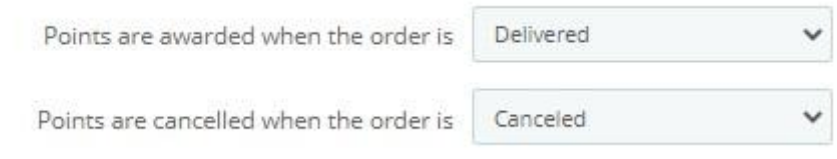

- Définir un statut qui retire les points. Par exemple, si une commande est annulée, les points ne seront plus attribués.

- Choisissez si attribuer des points aux produits déjà en promotion ou pas. Si vous choisissez "No", le module informera vos clients que les points ne sont pas disponibles pour les produits déjà en promotion.

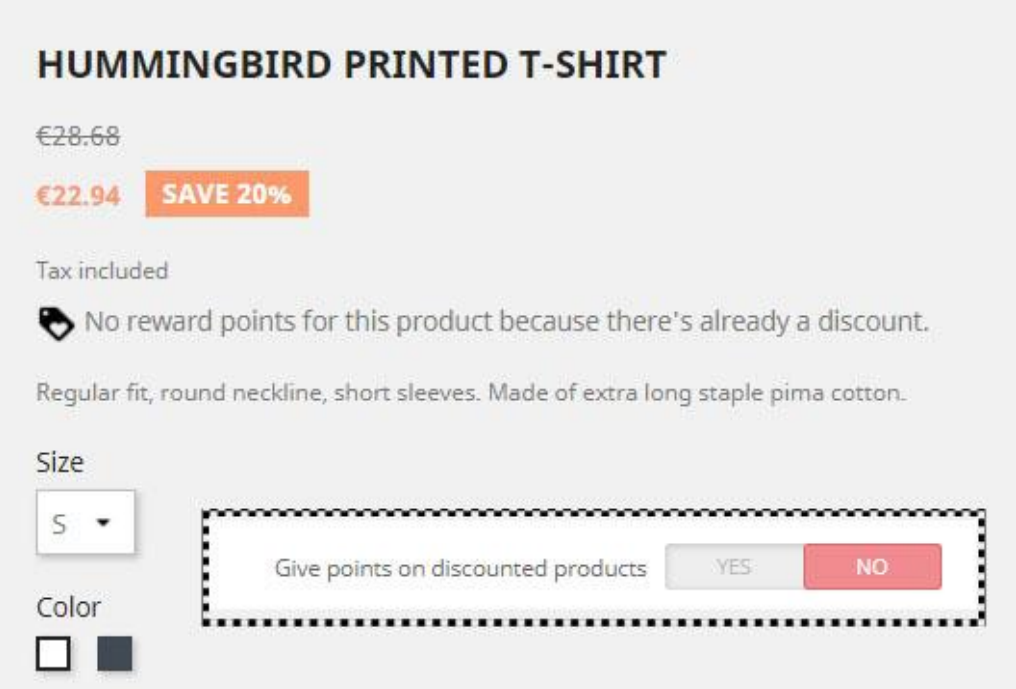

- Vous pouvez exclure certaines catégories du programme de fidélité. Dans ce cas, désélectionnez les catégories souhaitées.

Les produits des catégories exclues ne rapporteront aucun point au client. Les bons de réduction générés ne peuvent pas être dépensés dans les catégories exclues.

*Dans l'image ci-dessous, nous avons décidé d'exclure la catégorie "Stationery" du programme de fidélité.*

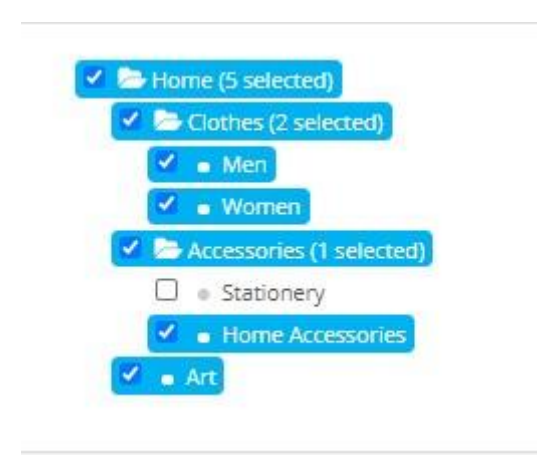

Veuillez noter que lorsqu'un bon de réduction est généré, **il exclut uniquement les catégories désélectionnées**, cependant, les catégories principales seront incluses dans le code de réduction comme on le voit dans l'image.

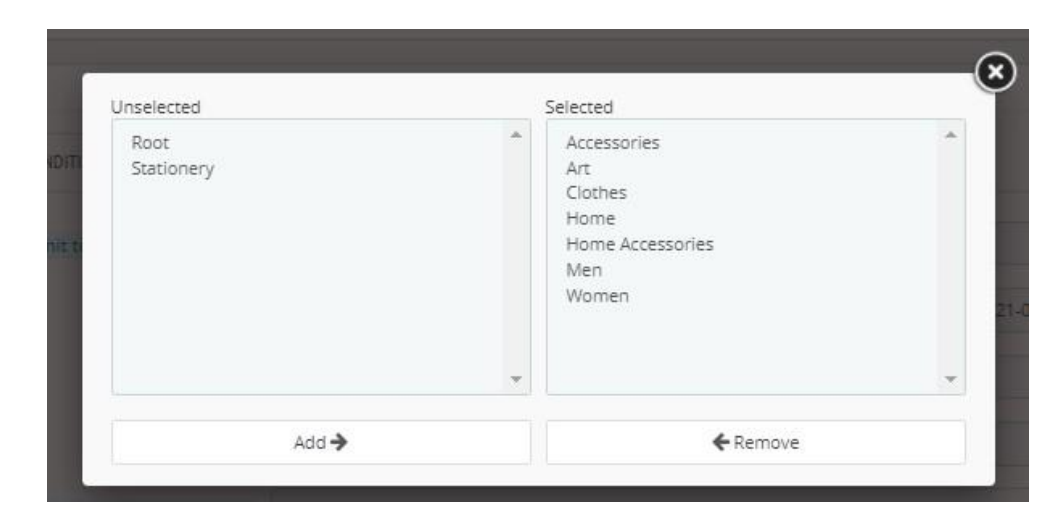

Donc, si vous souhaitez que le code de réduction ne soit pas utilisé dans la catégorie "*Stationery*", il faudra exclure du programme de fidélité également les autres catégories qui l'incluent. Dans notre cas "Home" et "Accessories" comme dans l'image suivante :

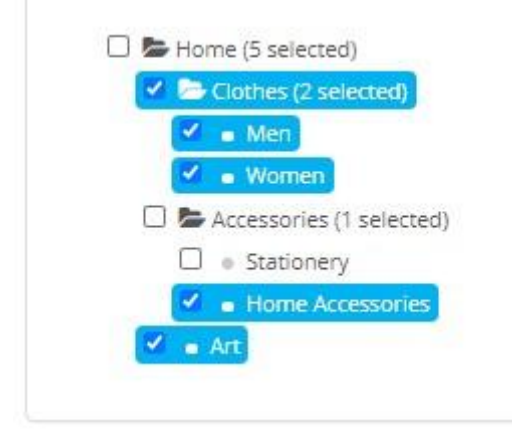

- Activez l'option "Retour de marchandises" pour prendre en compte le délai de retour à disposition du client.

Si l'option est active, les points seront à l'état "En attente d'un retour possible" dans le compte client pendant 14 jours, à compter du jour de la livraison, et ne seront "Disponibles" qu'à la fin de ce délai.

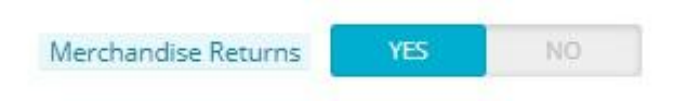

Cette option nécessite la création d'une tâche CRON sur le serveur de votre site. Vous pouvez trouver le code à utiliser sur la page de configuration du module.

**Attention :** si vous activez l'option sans activer la tâche CRON sur votre serveur, les points resteront toujours en état d'attente et ne seront jamais validés.

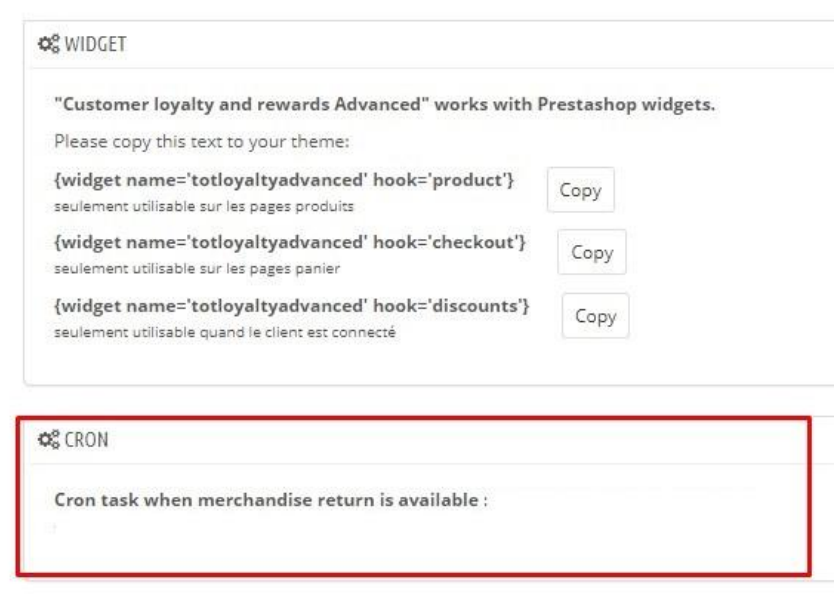

Cette option est utile pour **prévenir la fraude :** cela empêche les clients d'utiliser les points gagnés pour passer une deuxième commande, puis demander un remboursement pour la première commande.

- Choisissez ce que vous souhaitez afficher sur la page produit et sur la page panier. Vous pouvez afficher les points à gagner et les points nécessaires à l'achat sur les deux pages.

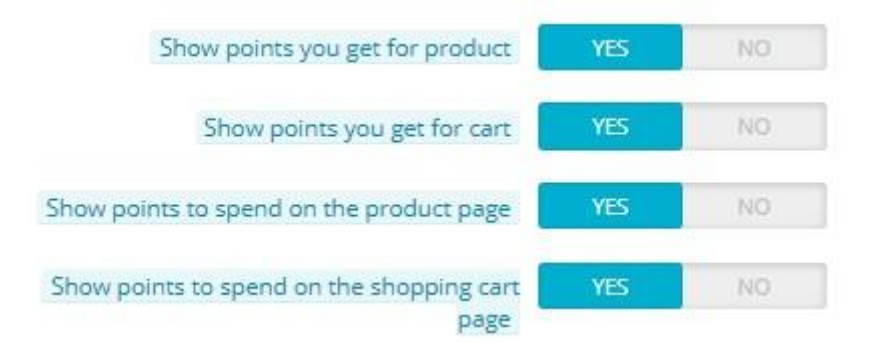

*Dans l'image, un exemple de la page panier où le module affiche les points à obtenir pour l'achat du panier et les points nécessaires pour acheter le produit.*

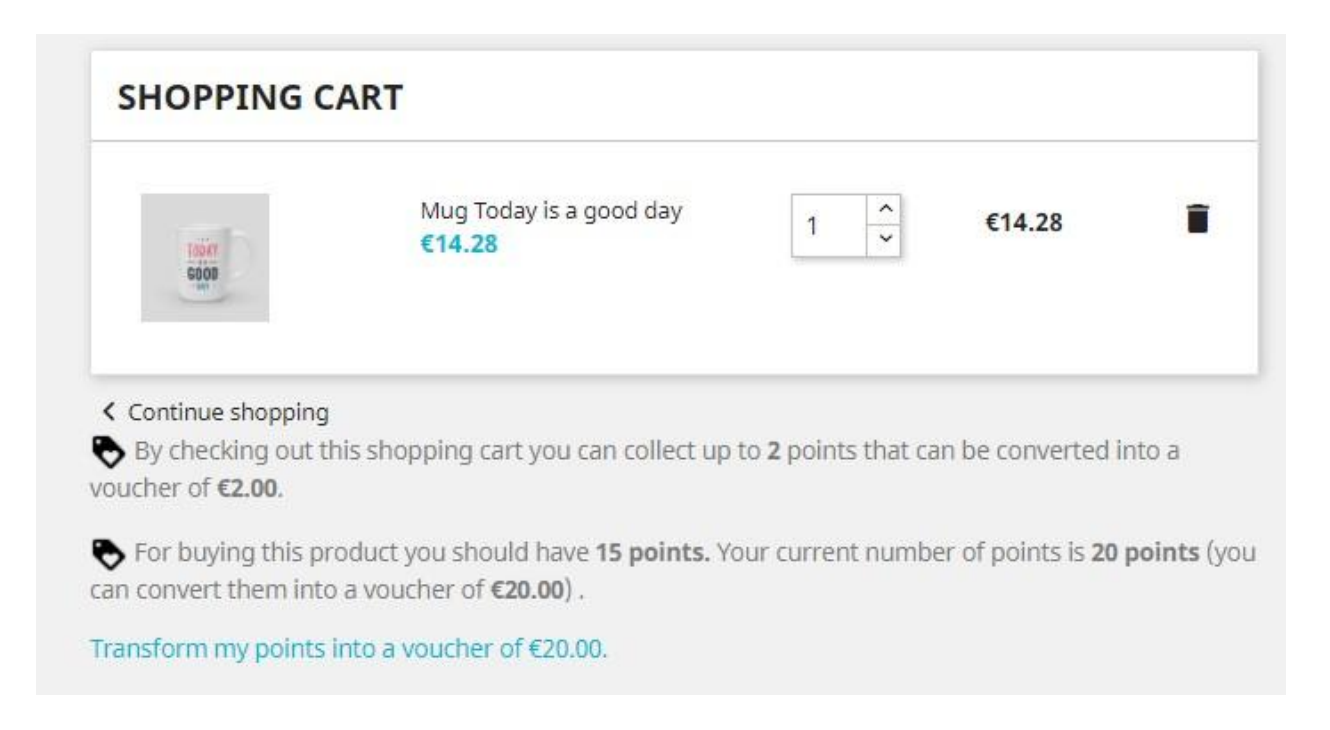

- Choisissez le nombre de points minimum pour procéder à la création d'un bon de réduction. En laissant zéro, les clients pourront convertir leurs points immédiatement sans avoir à atteindre un seuil minimum.

- Définissez un nombre de points à attribuer aux nouveaux clients. C'est une excellente façon de commencer à fidéliser la clientèle. Mais si vous ne souhaitez pas attribuer de points aux nouveaux abonnés, laissez «0» dans le champ "Nombre de points à offrir à un nouvel utilisateur".

*Dans l'image ci-dessous, le module est configuré pour permettre aux clients de générer un bon de réduction uniquement après avoir atteint 20 points. Chaque client reçoit 10 points lors de la création d'un compte.*

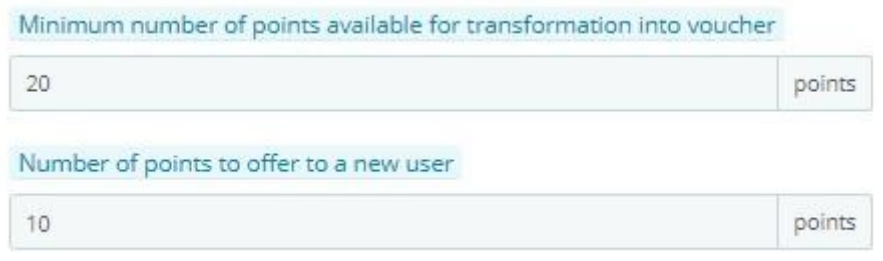

Ce sont les paramètres de base du programme de fidélité. N'oubliez pas de sauvegarder après avoir modifié ces paramètres.

Nous vous recommandons de configurer le module une fois et de ne plus apporter de modifications une fois le programme de fidélité lancé. Si vous diminuez soudainement les avantages de vos clients, vous courez le risque de les décevoir.

#### **2.2 Progression des points de fidélité**

Dans cette partie, vous pouvez personnaliser les noms des états des points dans les différentes phases d'utilisation.

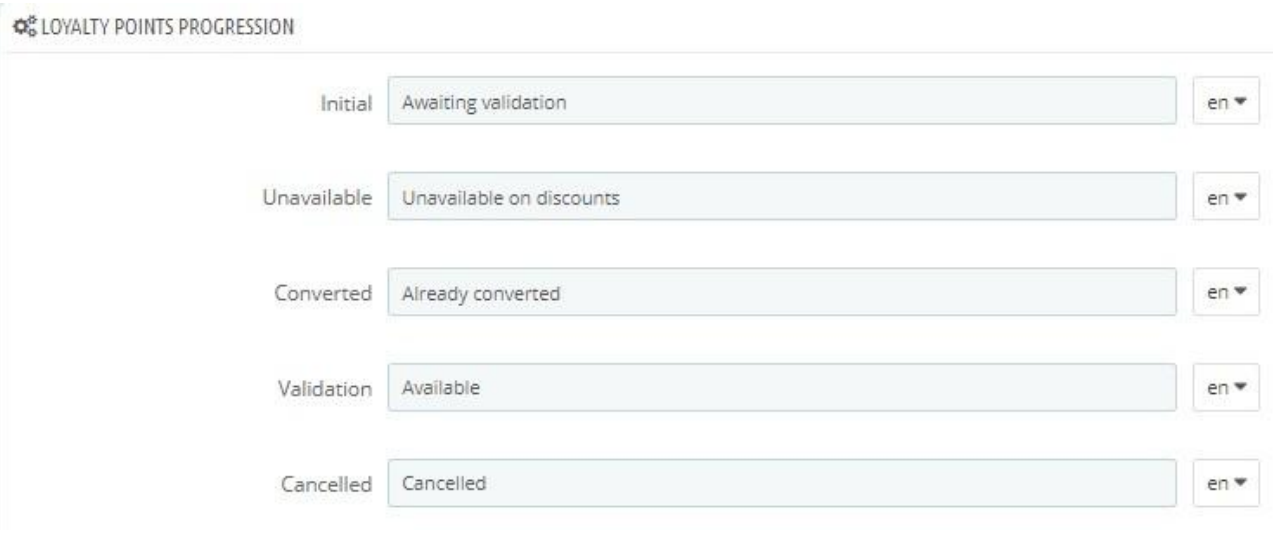

Les statuts tels que définis par vous seront visibles à côté des points dans le compte personnel de chaque client. Voici comment interpréter les différents états:

**Initialisé >** Indique que les points ne sont pas encore attribués. Les points seront dans cet état avant la livraison de la commande ou pendant la période de paiement en attente (selon votre configuration).

**Non disponible >** Les points ne sont pas disponibles

**Converti >** Indique que les points ont déjà été convertis en bon de réduction.

**Validé >** Les points sont confirmés et sont disponibles pour la conversion.

**Annulé >** Les points ont été annulés. Cela se produit lorsqu'un client annule une commande (si vous avez configuré le module de cette façon)

N'oubliez pas de définir ces status pour chaque langue disponible dans votre boutique. Les clients pourront consulter les points gagnés via l'onglet "Mes points de fidélité" (voir chapitre 6).

D'autres options sont disponibles dans cette section.

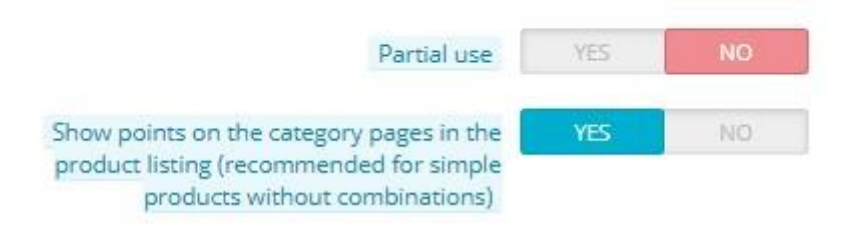

- Grâce à l'option "Utilisation partielle", vous pouvez décider si le bon de réduction peut être utilisé complètement ou partiellement si l'achat du client est inférieur au montant du bon de réduction. Nous verrons cette partie dans le chapitre 6.

Grâce à l'option "Afficher les points sur les pages des catégories", vous pouvez également afficher les points de vos produits dans les pages de catégorie. Nous vous déconseillons d'activer cette option si vous avez plusieurs produits avec des déclinaisons.

#### **2.3 Widget**

Le module "Programme de fidélité" fonctionne avec les widgets Prestashop.

Grâce aux options du module, vous pouvez copier les widgets du module, puis les coller dans les fichiers de votre thème, sur la page produit et sur la page panier.

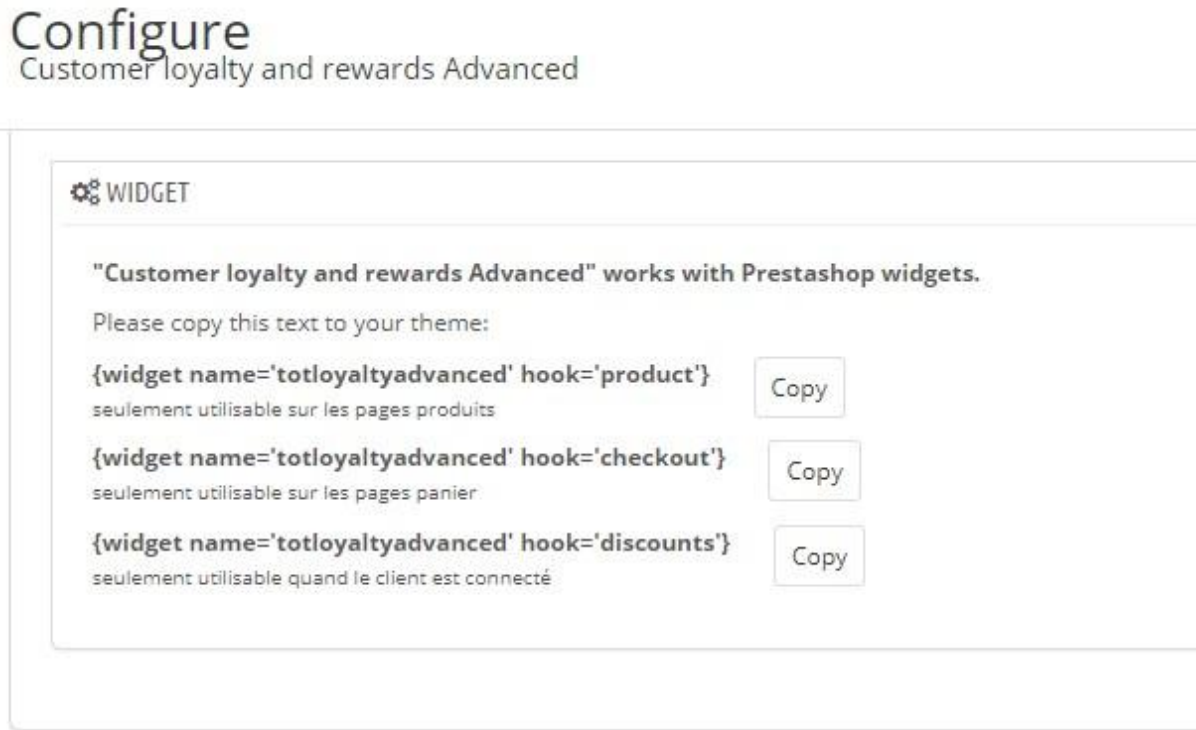

#### **2.4 Voir plus**

Dans la rubrique "Voir plus", certains de nos produits sont présentés. N'hésitez pas à découvrir les autres modules de notre catalogue : [https://addons.prestashop.com/en/27\\_202-ecommerce](https://addons.prestashop.com/en/27_202-ecommerce)

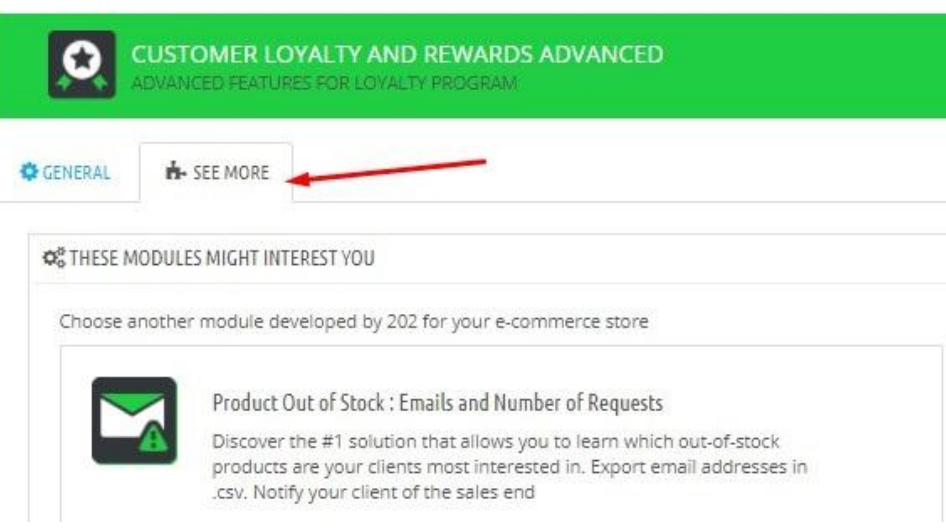

## **3. Comment attribuer des points "spéciaux" à un produit**

Vous souhaitez peut-être attribuer un nombre spécifique de points à un produit avec des critères différents de ceux de sa catégorie. Par exemple dans le cas d'une campagne temporaire.

Vous pouvez le faire en accédant à la page du produit et en cliquant sur l'onglet "Modules".

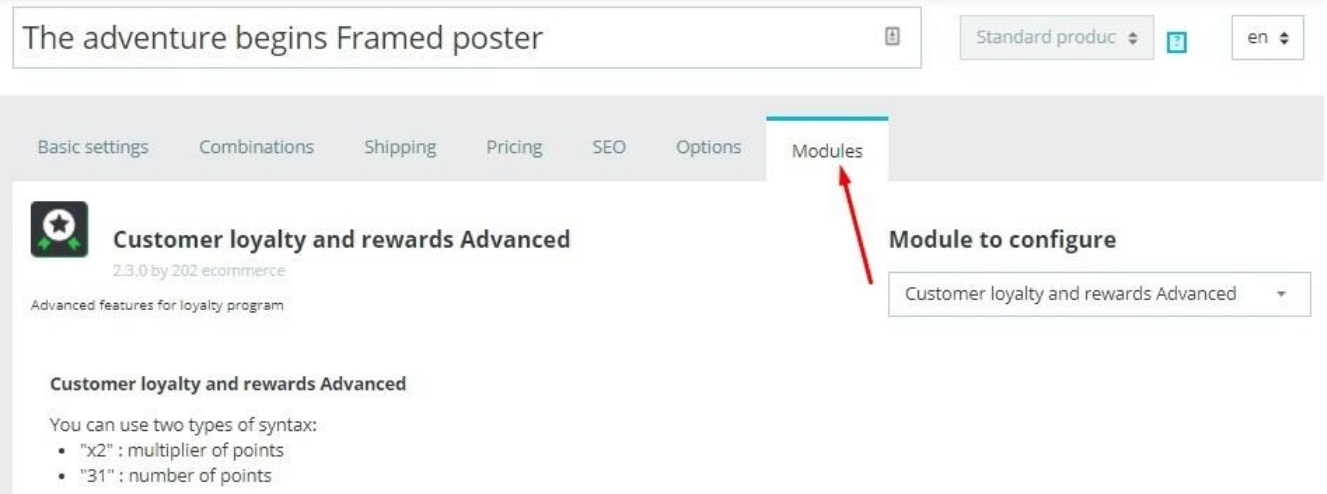

Dans cette section, vous pouvez attribuer des points spéciaux en fonction d'un facteur de multiplication ou spécifier le nombre exact de points à attribuer.

- Par exemple, en écrivant «X2», vous multiplierez par deux les points déjà attribués au produit via les paramètres de base.

- En écrivant «10», vous attribuerez exactement ce nombre de points au produit sans prendre en compte les points déjà attribués par les paramètres de base spécifiés dans le module.

- En écrivant "0" ou "X0", le produit ne rapportera aucun point à vos clients.

Si vous le souhaitez, vous pouvez également spécifier une plage de dates spécifique pour définir la durée des points spéciaux.

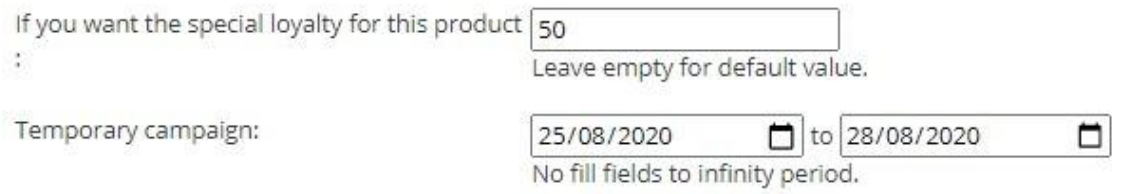

## **4. Ajouter des points spéciaux à une catégorie**

Vous pouvez ajouter des points spéciaux pour une catégorie si vous le souhaitez. Cliquez sur "Clients" > "Points par catégorie" et ajoutez une catégorie en cliquant sur le bouton «+» qui s'affiche en haut à droite.

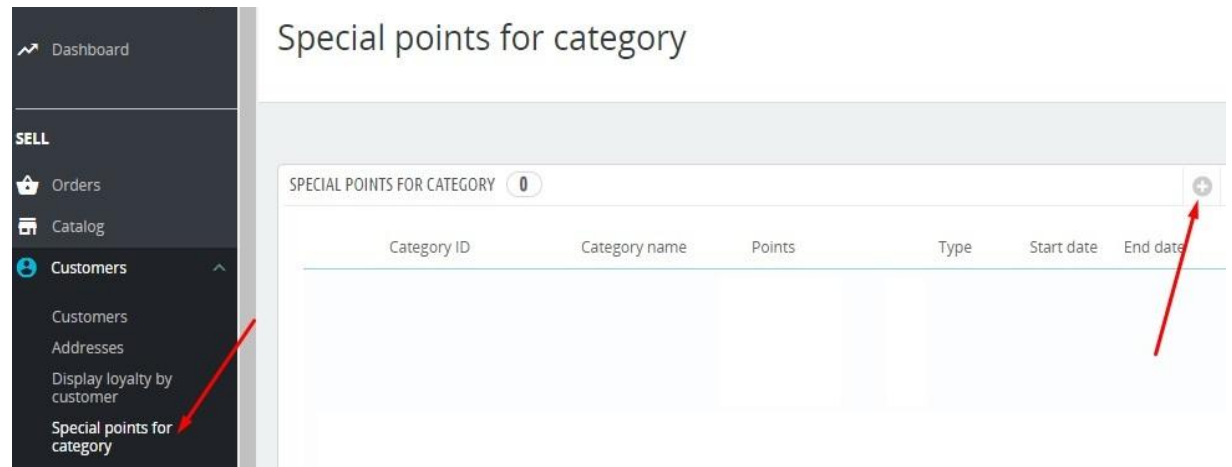

Décidez si vous souhaitez attribuer un nombre fixe de points ou multiplier les points de base.

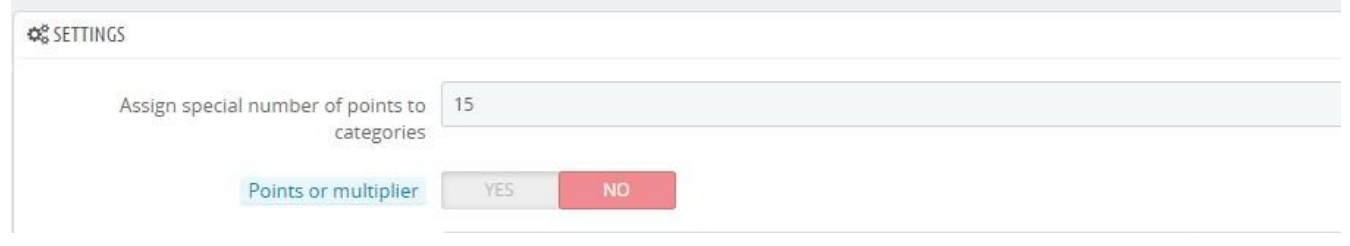

*Dans l'image, nous avons attribué 15 points à la catégorie. Si l'option "Points ou multiplicateur" est configurée sur «oui», 15 points seront attribués à chaque produit de la catégorie.*

*Si nous configurons l 'option "Points ou multiplicateur" sur «non», chaque produit de la catégorie aura des points calculés de cette façon : points de base du produit X 15.*

Une fois les points à attribuer définis, sélectionnez les catégories "spéciales".

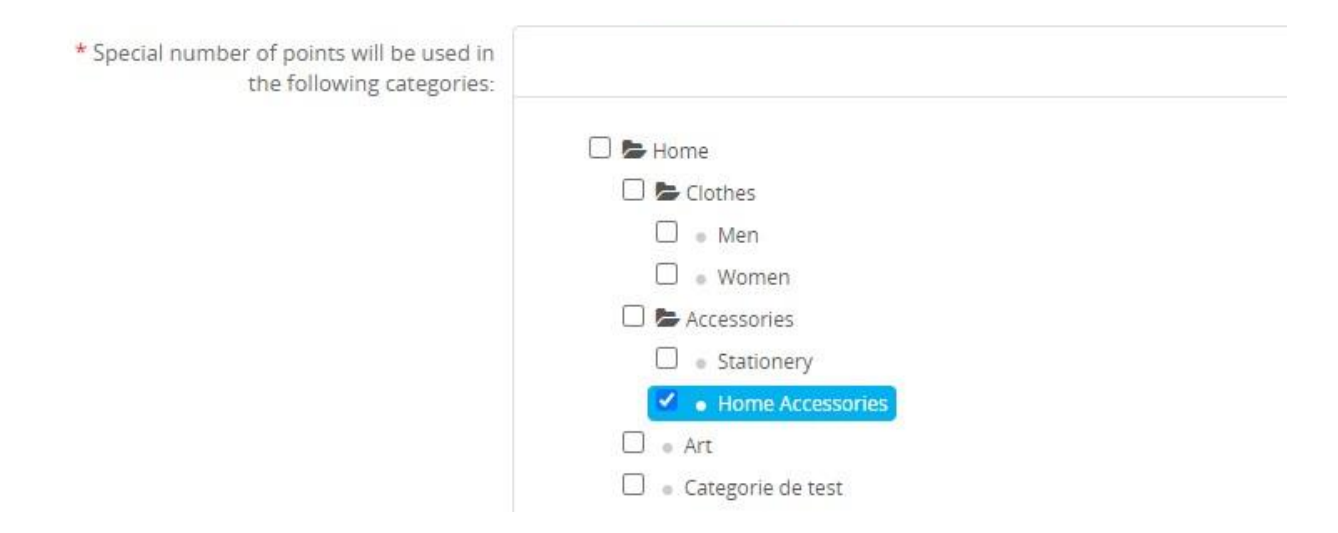

Veuillez noter que les points spéciaux seront appliqués qu'aux produits qui appartient à la catégorie principale.

Si vous le souhaitez, vous pouvez également spécifier une plage de dates pour définir la durée des points spéciaux et réaliser cette promotion

uniquement sur une boutique spécifique (option disponible si vous avez un site multi-boutique).

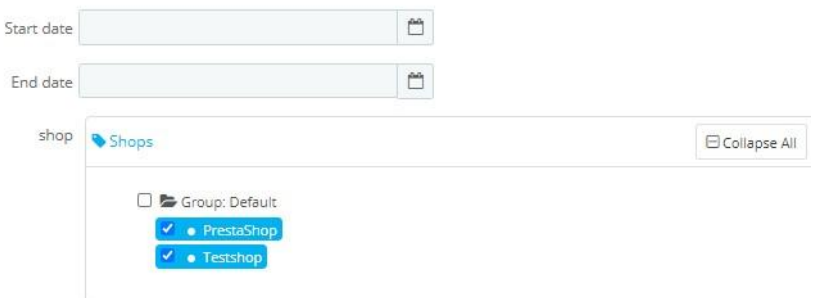

Vous pourrez également accéder à cette fonction via le panneau de configuration du module, comme montré dans l'image suivante.

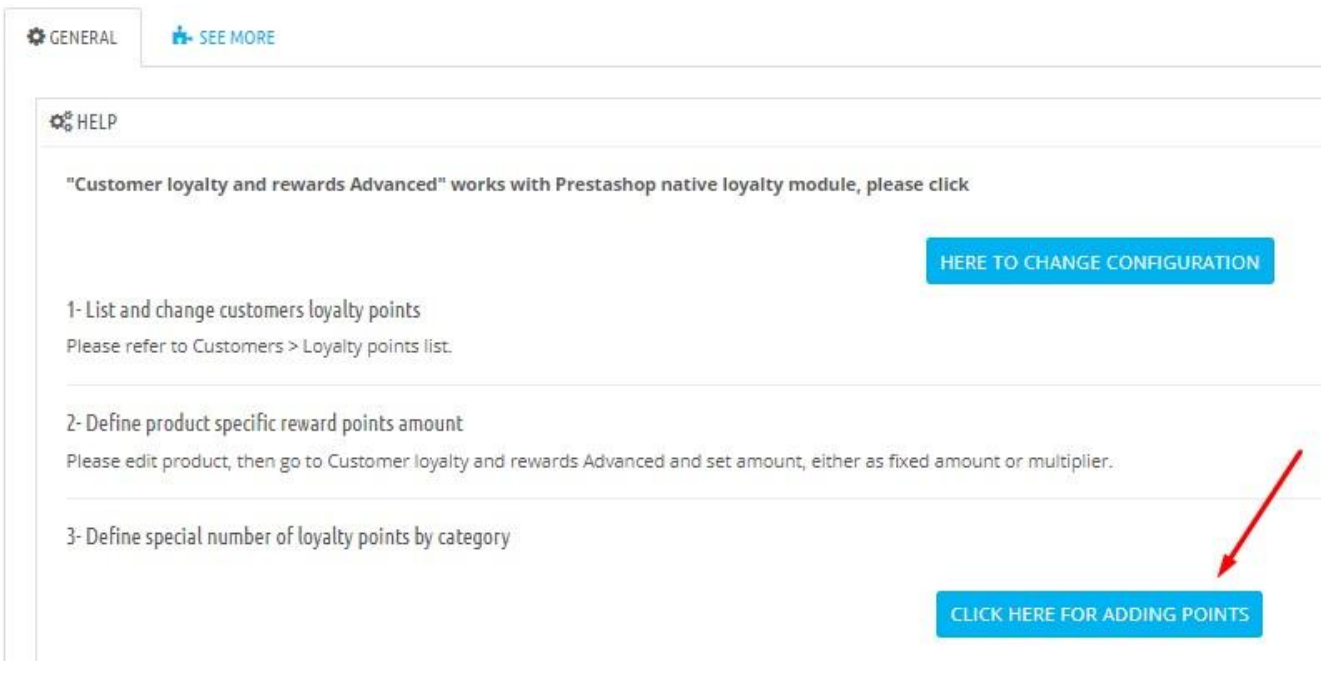

## **5. Ajouter manuellement des points à vos clients**

Le module vous permet de modifier facilement les points de chaque client inscrit à votre site.

Commencez par cliquer sur "Clients" > "Liste des points de fidélité".

![](_page_17_Picture_175.jpeg)

De cette façon, vous verrez la liste de vos clients avec les points collectés par chacun d'eux.

Identifiez le client à modifier et cliquez sur la ligne correspondante. De cette façon, vous pourrez voir en détail les points dont il dispose.

De là, vous pouvez ajouter des points manuellement ou supprimer des points. Soyez prudent lorsque vous décidez de modifier manuellement le nombre de points de vos clients.

![](_page_17_Picture_176.jpeg)

En cliquant sur "Clients" > "Liste des points de fidélité" vous aurez également accès à d'autres fonctions supplémentaires.

Display loyalty by customer

![](_page_18_Picture_368.jpeg)

Grâce aux boutons affichés sur le côté droit, vous pouvez :

- exporter la liste de vos clients et leurs points au format CSV
- importer une liste existante à partir d'un fichier CSV
- ajouter des points manuellement à un client existant
- exporter la liste vers SQL Manager

Pour importer correctement un fichier CSV, vous devez utiliser un fichier avec la structure acceptée par le module. Vous obtiendrez le modèle correct en utilisant la fonction d'exportation. Le fichier téléchargé servira de base à la création de votre liste personnalisée.

Gardez à l'esprit cette correspondance entre les états des points et leurs identifiants.

Loyalty State ID 1 > En attente de validation

Loyalty State ID 2 > Disponible

Loyalty State ID 3 > Annulé

Loyalty State ID 4 > Déjà converti

Loyalty State ID 5 > Non disponible

Loyalty State ID 6 > Expiré

## **6. Comment les clients gèrent leurs réduction**

Tous vos clients pourront voir leurs points de fidélité et gérer leurs bons de réduction via leur compte. Plus précisément via l'onglet "Mes points de fidélité".

![](_page_19_Picture_2.jpeg)

La première partie de la section montre la liste avec les points générés par chaque commande. Le montant minimum établi pour transformer les points en coupons est également affiché.

![](_page_19_Picture_161.jpeg)

Minimal quantity to transform to voucher is 20 points

Si les points accumulés sont suffisants pour obtenir un bon de réduction, le client peut générer le bon en cliquant sur "Transformer mes points en un bon de XX,00 \$".

Une fois la conversion effectuée, le client pourra voir le bon d'achat généré et sa validité dans l'onglet "Mes bons de réduction".

![](_page_20_Picture_276.jpeg)

À partir de ce moment, le client pourra utiliser le bon de réduction pour ses achats.

Selon la configuration que vous avez définie, le bon peut être utilisé entièrement ou partiellement si l'achat du client est inférieur au montant du bon.

*Prenons le cas de l'image ci-dessous : le client a généré un bon de réduction de 22 euros et il est en train de faire un achat inférieur à la valeur du bon.*

![](_page_20_Picture_277.jpeg)

*Si vous avez activé l'utilisation partielle du bon, un nouveau code de réduction sera généré après l'achat avec la valeur restante.*

![](_page_21_Picture_424.jpeg)

*Le bon utilisé ne sera plus visible dans la liste.*

*Si, en revanche, vous n'avez pas activé l'option permettant l'utilisation partielle des bons, il sera considéré comme utilisé sans laisser la différence au client.*

## **7. Nos recommandations**

- Le module, pour le moment, ne gère pas la conversion de devise. Le ratio "dépenses / points" fixé sera le même pour toutes les devises. Par exemple, si un point correspond à un euro d'achats, il correspondra également à un dollar. Le module ne calcule pas les points différemment selon la devise.

Si le client génère un bon d'une valeur de 20 euros et définit ensuite la devise du site en dollars, la valeur du bon sera convertie en 20 dollars sans considérer le taux de change.

Le module n'est donc pas idéal pour les sites multi-devise.

- Nous vous recommandons de configurer le module une fois et de ne plus apporter de modifications une fois le programme de fidélité lancé. Si vous diminuez soudainement les avantages de vos clients, ils risquent de ne pas être satisfaits.

- Ne modifiez manuellement les points de vos clients que dans des cas exceptionnels.

- N'oubliez pas que la réinitialisation ou la désinstallation du module effacera définitivement les points de vos clients.

- Avant de procéder à une mise à jour du module, effectuez une sauvegarde de vos données.

## **8. Sauvegarde et migration des données**

Pour effectuer une sauvegarde, enregistrez ces tables :

- > ps\_totloyalty
- > ps\_totloyalty\_history
- > ps\_totloyalty\_state
- > ps\_totloyalty\_state\_lang

Si vous utilisez déjà le module avec Prestashop 1.6 et que vous souhaitez migrer vers Prestashop 1.7, il faudra sauvegarder les tables suivantes :

- > ps\_loyalty,
- > ps\_loyalty\_history,
- > ps\_loyalty\_state,
- > ps\_loyalty\_state\_lang,
- > ps\_totloyaltyadvanced,
- > ps\_totloyaltyadvanced\_shop

Enfin sur PrestaShop 1.7, renommez les tables suivants :

ps\_loyalty **>** ps\_totloyalty; ps\_loyalty\_history **>** ps\_totloyalty\_history; ps\_loyalty\_state **>** ps\_totloyalty\_state; ps\_loyalty\_state\_lang **>** ps\_totloyalty\_state\_lang

# **Good work!**

Contactez le [développeur](https://addons.prestashop.com/fr/contactez-nous?id_product=7301) via Prestashop Addons:

[https://addons.prestashop.com/fr/contactez-nous?id\\_product=7301](https://addons.prestashop.com/fr/contactez-nous?id_product=7301)

![](_page_24_Picture_3.jpeg)